# **Using the Faculty Loading Worksheet**

Quick start

# myEMU > Academics Tab > Faculty Load

#### **1. Select a program. (Click to animate.)**

This program field filters the list of courses and sorts current faculty alphabetically with TBA (To Be Announced) at the top. All current faculty are available through search.

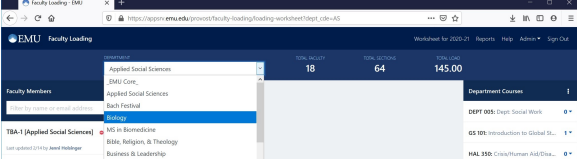

**3. Add a section. (Click to animate.)**

- **Select a Term**
- **Select a Course**
- **Add Section (A K for Harrisonburg, L S for Lancaster)**
- **Adjust Load hours as need (default = course SH) Assign Compensation Type (default = LD Faculty**
- **Load)**
- **Enter relevant Notes**
- **Verify and/or change course section program (Which Program is paying wages?)**
- **Click the Add Section button to save**

#### provost, and program directors. Target Loads are entered in J1 by deans and associate provost offices.

**2. Select a faculty member. (Click to animate.)**

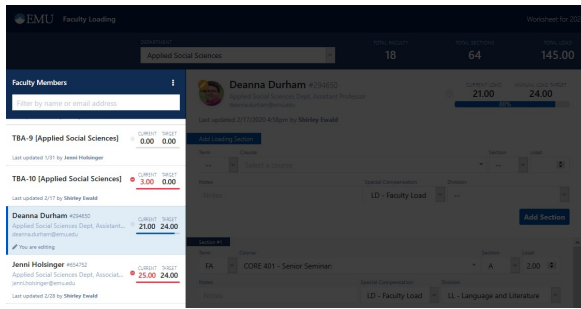

Annual Load Target is determined in collaboration with deans, associate

#### **4. (Optional) Remove a section. (Click to animate.)**

**Click the Remove Section button to the right of the section you wish to delete a section.** 

NOTE: Do not REMOVEE or EDIT a section added by someone else without appropriate communication and / or approval.

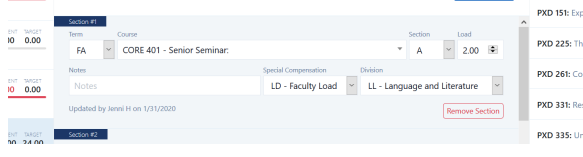

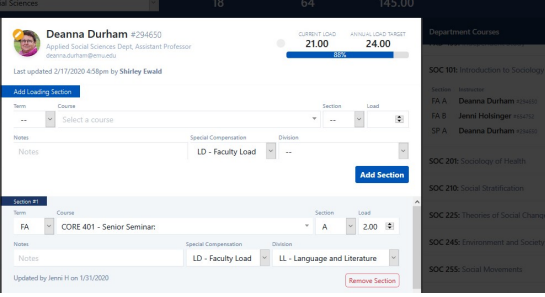

## **Faculty pane (left)**

All current faculty are available through search.

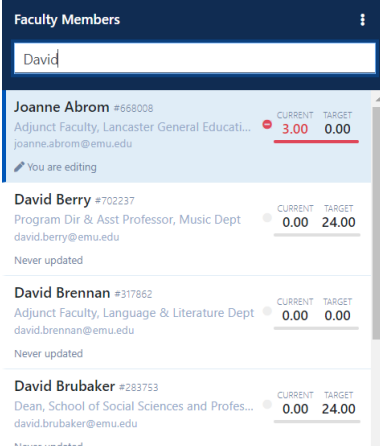

#### **Section pane (center)**

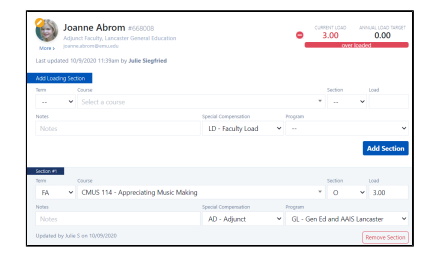

- Default course load value is set to student credit hours for the course. You can adjust this if the load is different.
- As soon as you **Add Section** it is reflected in the faculty and course columns.
- Each course is assigned a default program but can be changed by selecting an alternate from the list provided.

### **Course pane (right)**

- All active courses listed in the J1 Course Catalog are available.
- Only courses within the program code will be shown.
- Each course listing shows the total number of sections loaded. Expand any listing to see load details.
- If you think a course is missing from the list please contact your dean's office.

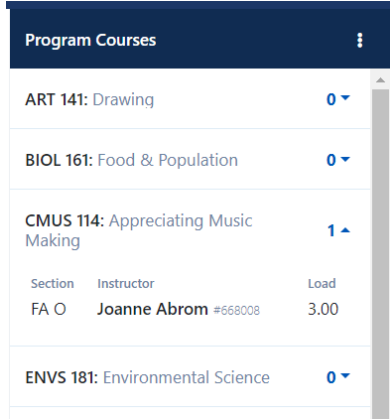

- Adjunct Faculty are shown in the list with no loading target.
- Total load is shown for each faculty member. The bar changes color- blue (under target), green (on target) , red (over target)--as they approach and pass the expected target load for that faculty member.
- Faculty loading may be 'locked for edit' for a given faculty if someone else is entering load/section for the given faculty. The "lock for edit" limit will clear after 4 hours of inactivity.
- If you think a faculty member is missing from the list please contact your deans', provost's or associate provost's office.

# **FAQs**

## **Where do I access Faculty or Department prior year Loading History?**

- 1. **myEMU >Academics Tab > Faculty Load > Load Reports** 
	- a. **Load by Individual**
	- b. **Load by Program**
	- c. **Load by Individual on Home Department**

**Faculty member or course I need is not in the lists ?** 

1. **Contact the deans or associate provost offices**

**How do I know what section letter to use?** 

- 1. **All VA courses begin with section letters A K**
- 2. **All PA (Lancaster site) courses begin with section letters L - S**
- 3. **Field is required and YR / TERM / COURSE /Section / combination must be unique.**

**What if my faculty teaches in another department? What do I need to do?** 

- 1. **Initiate a conversation with other department chairs/program directors to coordinate loading strategies, document plans.**
- 2. **Home department is responsible for loading home faculty with both home department and other department courses.**
- 3. **Update the deans or associate provost offices.**